# **Sauvegarder et restaurer les données avec PMB**

## **Fiche technique PMB n° 2.9**

**Objectif** : Savoir sauvegarder les paramètres, les notices, les exemplaires, les prêts... avec PMB Les sauvegardes sont indispensables pour installer le logiciel sur un nouveau poste ou le mettre à jour. Elles sont aussi vivement conseillées, au quotidien, en cas de problème, fausse manipulation ou piratage.

Applications utilisées : PMB Onglet Administration

**Attention !** Le module de sauvegarde ne fonctionne pas dans les versions de PMB 7.3.X à 7.4.6. Les sauvegardes qu'il crée sont corrompues et ne peuvent être restaurées convenablement. Si vous utilisez une de ces versions, envisagez une mise à jour ou utilisez la méthode indiquée en annexe.

**Pour les installations locales ou sur serveur d'établissement :** Le documentaliste est responsable de la sauvegarde de son travail. Même s'il existe un administrateur réseau qui vous garantit qu'une sauvegarde du serveur est réalisée régulièrement, il est plus sûr de réaliser vous-même vos propres sauvegardes. On ne sait jamais !

Les sauvegardes avec PMB ne prennent pas plus de quelques minutes. Il nous paraît raisonnable de faire une sauvegarde journalière (s'il y a eu des modifications dans la base ou dans le prêt bien sûr). Pour plus de sécurité, enregistrez votre sauvegarde sur un support externe (clé usb, disque dur) conservé hors de l'établissement.

**Pour les installations en ligne :** Renseignez-vous auprès de l'hébergeur pour savoir s'il ne fait pas déjà des sauvegardes régulières. C'est le cas pour les bases hébergées chez Köhler IT-Services qui sont sauvegardées toutes les nuits. Dans ce cas, il n'est pas indispensable de faire vous-même des sauvegardes.

**Attention !** les images que vous avez pu ajouter pour agrémenter l'OPAC ne sont pas sauvegardées par le moyen expliqué dans cette fiche. Ces images sont à garder soigneusement dans un dossier pour le cas où il faudrait les remettre en place. Cf fiches PMB 2.1.2 et 10.6

# Sommaire

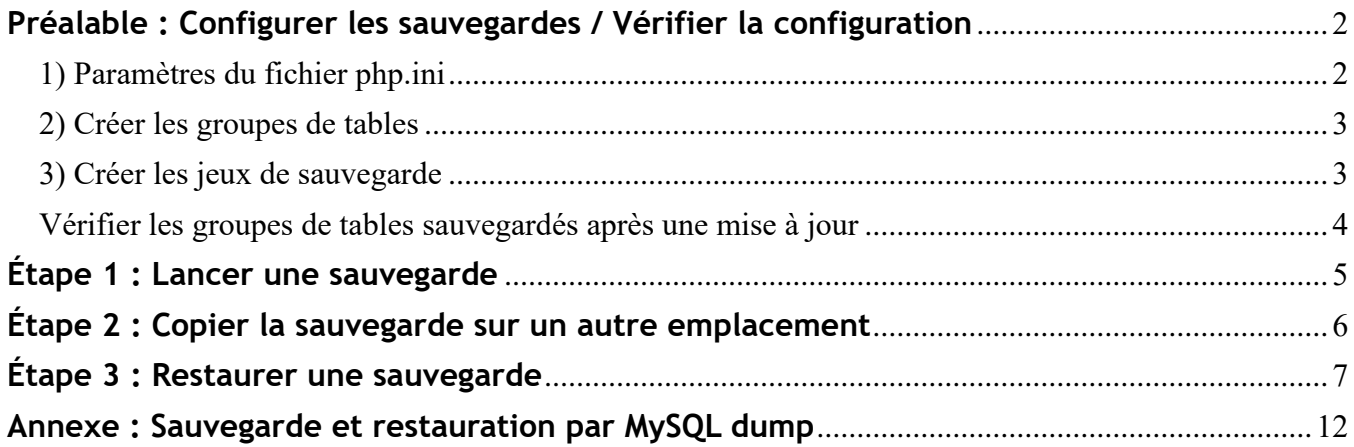

# <span id="page-1-0"></span>**Préalable : Configurer les sauvegardes / Vérifier la configuration**

*À faire une seule fois (pour toutes). Après les mises à jour, vérifiez qu'il n'y a pas de tables non sauvegardées.*

## <span id="page-1-1"></span>**1) Vérifier les paramètres du fichier php.ini**

**Pour les installations locales ou sur serveur d'établissement**, ce fichier se trouve parmi les fichiers du logiciel qui gère le serveur virtuel (EasyPHP, Xampp…). Si vous n'y avez pas accès, voir avec votre service informatique.

Ouvrez le fichier avec le bloc-notes.

Par défaut, les paramètres post max size et upload max filesize ont été fixés à 200M et max execution time à 600.

\* si la taille de votre sauvegarde est inférieure à 200 Mo, pas de modification à faire !

\* si elle est supérieure à 200 Mo, il faut augmenter les paramètres pour qu'ils soient supérieurs à la taille de la sauvegarde : 300M si la sauvegarde fait 250 Mo par exemple.

Recherchez dans le fichier php.ini les lignes suivantes et donnez les valeurs nécessaires pour votre base *(dans php.ini vous pouvez utiliser* Edition > Rechercher *en faisant un copier-coller des débuts de ligne cidessous et Suivant)*

post\_max\_size = mettre un nombre supérieur à la taille de la sauvegarde : 300M ou 400M ou... upload max filesize = mettre un nombre supérieur à la taille de la sauvegarde

Toujours dans le fichier php.ini, recherchez le paramètre max\_execution\_time qui est à 600 et passez-le à 2000 (un peu plus de 30 minutes). Si besoin lancez la recherche vers le haut du fichier. max execution time  $= 2000$ ; Maximum execution time of each script, in seconds

**Enregistrez et fermez** votre fichier php.ini

Si vous utilisez un logiciel comme Easyphp ou Xampp, redémarrez-le.

*IMPORTANT : Après restauration, repassez le paramètre max\_execution\_time à 600 car, en cas de problème sur votre base, le temps avant d'obtenir le message d'erreur sera très long. 600 secondes égalent déjà 10 minutes.*

**Pour les installations en ligne**, voir avec votre hébergeur si vous avez des messages d'erreur lors du lancement des sauvegardes.

## <span id="page-2-0"></span>**2) Créer les groupes de tables**

Onglet Administration > Sauvegarde > Groupes de tables

**1)** Si aucun groupe de tables « TOUT » ou « TOUT sauf index » n'est déjà configuré, cliquez sur le bouton **Ajouter un groupe de tables**

**2)** Créez un groupe de tables « TOUT ». Indiquez « TOUT » en Nom du groupe de tables. Cliquez sur le bouton **Tout cocher** puis sur le bouton **Enregistrer** (tout en bas de la liste).

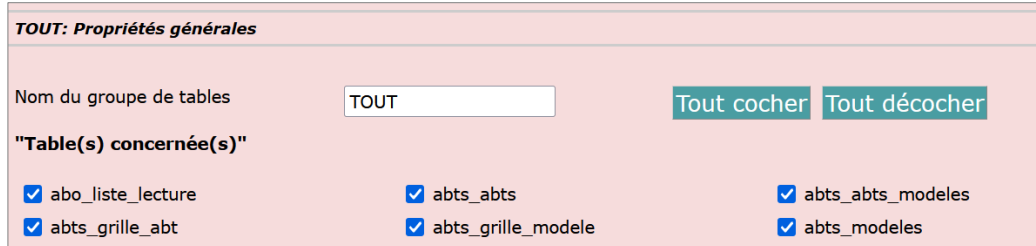

**3)** Créez un deuxième groupe de tables « TOUT sauf index ». Indiquez « TOUT sauf index » en Nom du groupe de tables. Cliquez sur le bouton **Tout cocher**.

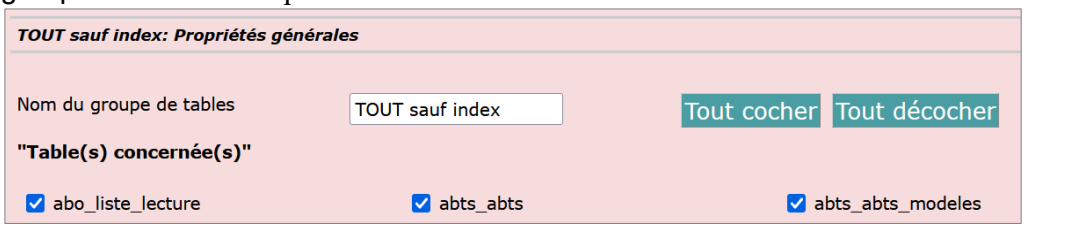

**3bis)** Dans la liste, recherchez les tables notices\_fields\_global\_index et notices\_mots\_global\_index et décochez-les.

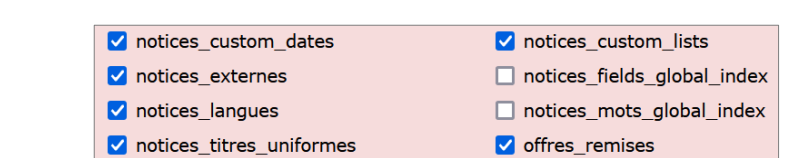

Cliquez sur le bouton **Enregistrer** (tout en bas de la liste).

# <span id="page-2-1"></span>**3) Créer les jeux de sauvegarde**

**1)** Si aucun jeu de sauvegarde « totale » et « totale-index » n'est déjà configuré, cliquez sur le bouton **Ajouter un jeu de sauvegarde**

**2)** Créez les deux jeux de sauvegarde en indiquant les informations ci-dessous. Cliquez sur le bouton **Enregistrer**.

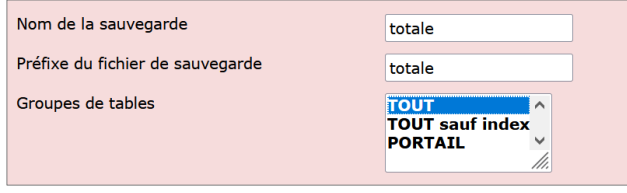

Pour le jeu de sauvegarde « totale » : Pour le jeu de sauvegarde « totale-index » :

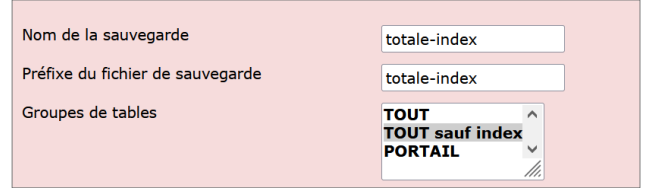

*Note : Le jeu de sauvegarde totale-index permet de faire des sauvegardes moins volumineuses et donc plus rapides. Lorsqu'il est restauré dans une base PMB, il nécessite une réindexation.*

## <span id="page-3-0"></span>**Vérifier les groupes de tables sauvegardés après une mise à jour**

Si, dans l'onglet Groupes de tables, il est indiqué Tables non sauvegardées, cliquez sur les jeux de sauvegarde TOUT et TOUT sauf index. Cliquez sur le bouton **Tout cocher**, décochez les 2 tables exclues de TOUT sauf index et enregistrez.

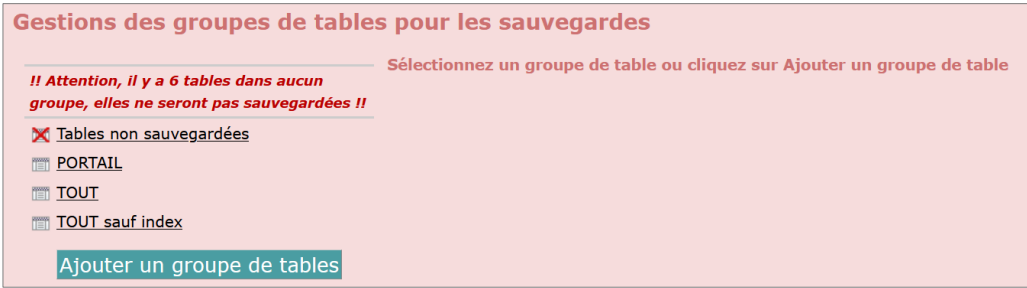

# **Vérifier l'intégrité des tables**

Avant de lancer une sauvegarde importante, procédez aux opérations de maintenance indiquées dans la fiche PMB 2.7 Étape 1

# <span id="page-4-0"></span>**Étape 1 : Lancer une sauvegarde**

Onglet Administration > Sauvegarde > Lancement sauvegarde

**1)** Cochez le type de sauvegarde que vous souhaitez faire. Cliquez sur le bouton **Lancer la sauvegarde**.

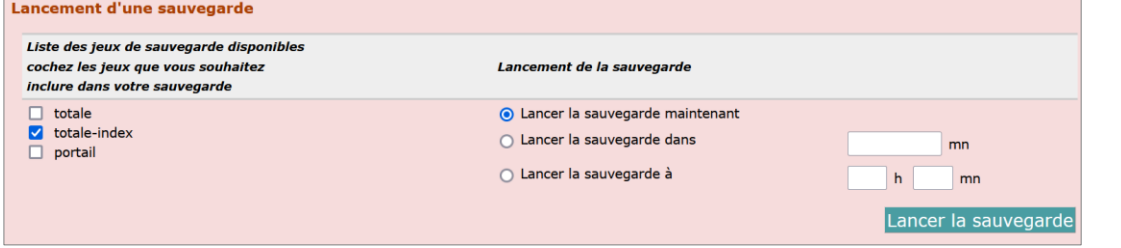

*Il est déconseillé d'utiliser PMB pendant une sauvegarde.*

**2)** Dans la fenêtre qui s'ouvre, cliquez sur le bouton **OK**

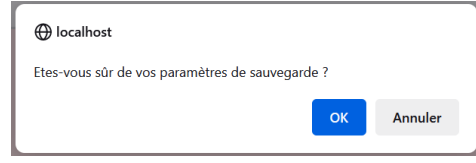

**3)** Lorsque la sauvegarde est terminée (avec succès) un message s'affiche :

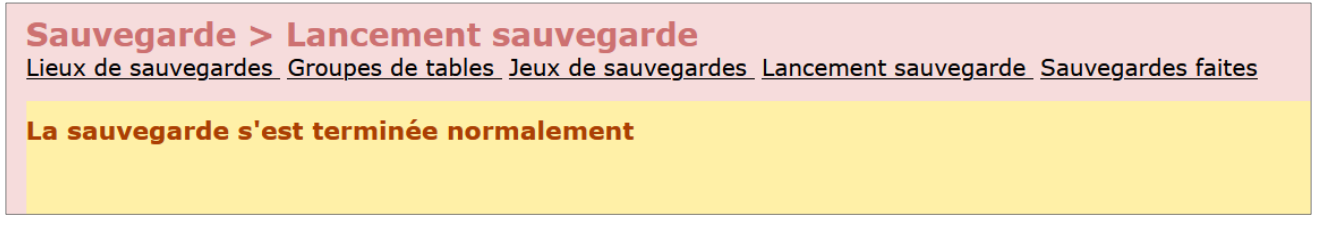

### **Message d'erreur**

Si vous obtenez un message d'erreur et si vous utilisez un hébergement en ligne, il se peut que ce soit parce que votre hébergement est « saturé ». Supprimez quelques anciennes sauvegardes et réessayez.

Si le message d'erreur persiste, vérifiez le fichier php.ini de votre installation (voir Préalable de cette fiche).

### *Cas particuliers des lieux de copie de sauvegarde*

*Si des lieux de copies de la sauvegarde ont été définis dans Lieux de sauvegarde et dans les jeux de sauvegarde, les « pop-up » doivent être autorisés dans votre navigateur pour la base PMB (voir ses paramètres).*

# <span id="page-5-0"></span>**Étape 2 : Copier la sauvegarde sur un autre emplacement**

Onglet Administration > Sauvegarde > Sauvegardes faites

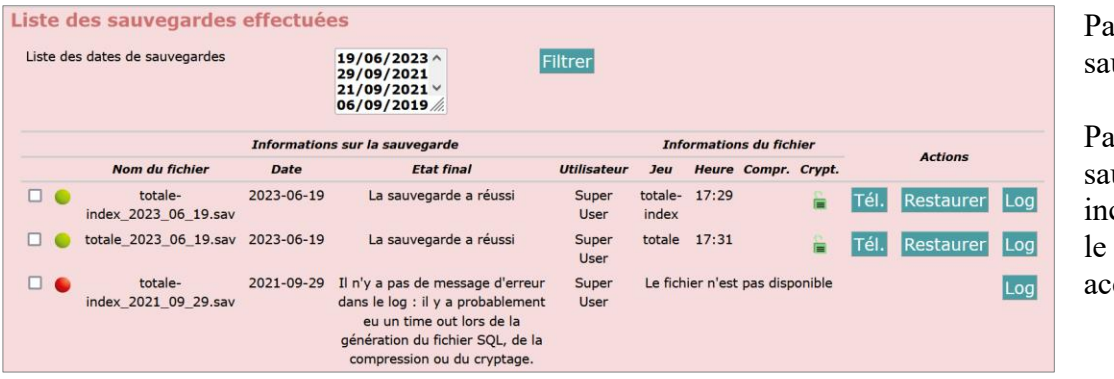

stille verte : uvegarde ok

istille rouge : uvegarde complète ou dont fichier n'est plus cessible.

## **Méthode n°1 :**

Cliquez sur le bouton **Tél.** pour enregistrer votre sauvegarde dans un endroit de votre choix. Vérifiez la taille de votre fichier de sauvegarde. Pour une base de 15 000 notices, plus le prêt, le fichier de sauvegarde fait environ 150 à 200 Mo (150 000 à 200 000 Ko). S'il fait 4 Ko, ce n'est pas bon ! Il doit faire au moins quelques Mo.

Dans certains cas (selon les installations), cette méthode peut ne pas fonctionner. Utilisez la méthode 2.

## **Méthode n°2 :**

Si le bouton **Tél.** ne répond pas, ou si le fichier obtenu fait 4ko, allez dans le dossier \pmb\admin\backup\backups de votre installation.

Copiez le fichier totale\_aaaa\_mm\_jj.sav du jour qui s'y trouve.

## **Vérifiez la taille de la sauvegarde**

À vérifier sur votre support de sauvegarde ou dans le dossier d'enregistrement de la sauvegarde : \pmb\admin\backup\backups

## **À savoir** :

*Par défaut les sauvegardes se nomment totale\_aaaa\_mm\_jj.sav Si vous refaites une sauvegarde le même jour, elle n'écrase pas la précédente mais la nomme : totale\_aaaa\_mm\_jj\_1.sav*

**Supprimez les anciennes sauvegardes** régulièrement depuis l'onglet Sauvegardes faites. Il n'est pas utile d'en garder plus de 3 ou 4. Cela peut même poser problème si l'espace disque alloué à votre installation est limité.

Cochez les sauvegardes à supprimer et cliquez sur le bouton **Supprimer les jeux sélectionnés**.

# <span id="page-6-0"></span>**Étape 3 : Restaurer une sauvegarde**

*Pour les installations en ligne, en particulier celles hébergées par Köhler IT-Services, il est préférable de demander à l'hébergeur de restaurer une de ses sauvegardes : elles sont plus complètes et plus sûres.*

#### **Méthode N°1 PMB 5.0.9 ou inférieure / PMB 7.4.6 ou supérieure**

*Cette méthode ne peut pas être utilisée pour une installation ou une mise à jour du logiciel.*

 $Onglet$   $Administration$   $>$  Sauvegarde  $>$  Sauvegardes faites

#### **1)** Cliquez sur le bouton **Restaurer**

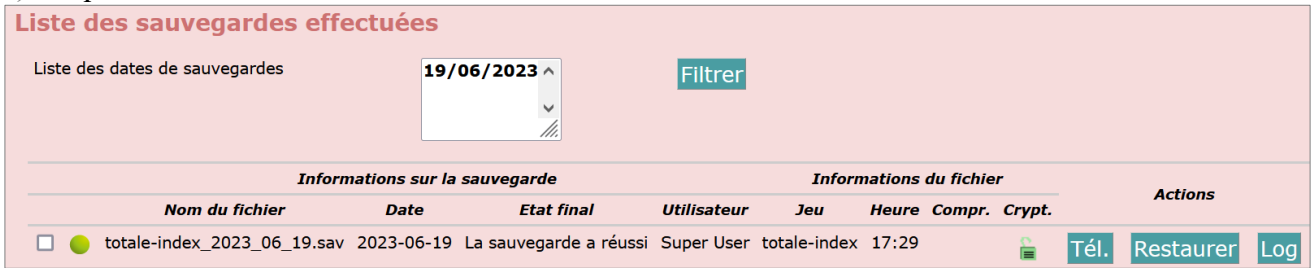

**2)** Une fenêtre s'ouvre. Tout en bas, cliquez sur le bouton Lancer la restauration.

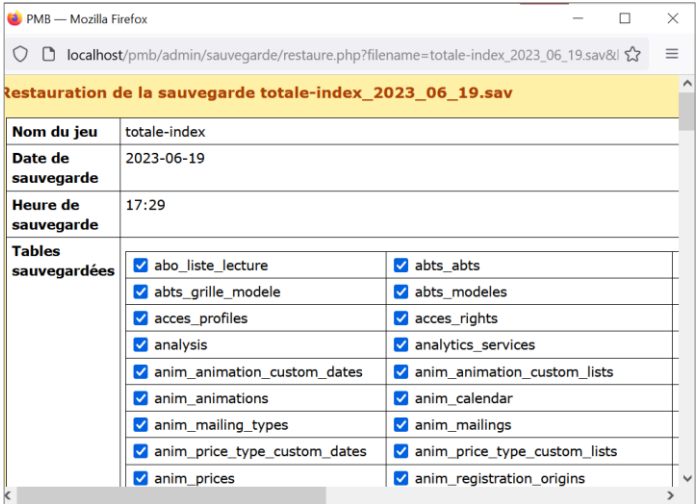

Cliquez sur **OK** dans la fenêtre de confirmation qui s'ouvre.

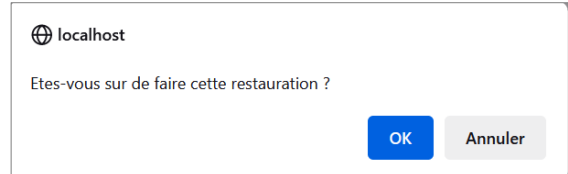

**3)** Une liste de tables s'affiche progressivement.

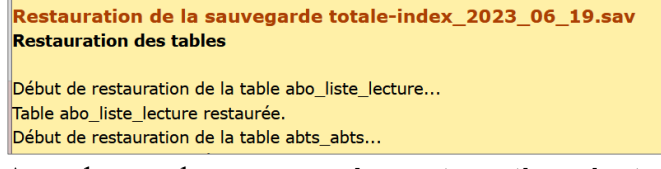

Attendre que le message « **La restauration s'est passée correctement** » s'affiche en bas de la fenêtre avant de la fermer.

Ignore la table z notices ... Ignore la table z query ...

La restauration s'est passée correctement

**4)** Reconnectez-vous à l'interface de gestion.

# **Méthode N°1bis PMB 5.0.9 ou inférieure / PMB 7.4.6 ou supérieure**

si la méthode N°2 ne fonctionne pas

*Pour restaurer une sauvegarde enregistrée sur un support externe ou à un autre emplacement sans utiliser la méthode n°2. C'est du bricolage donc, si possible, préférez une restauration faite par l'hébergeur ou la méthode par MySQLdump indiquée en annexe.*

Dans l'exemple ci-dessous, il s'agit d'une installation locale. Pour une installation en ligne, il faut utiliser un service FTP pour remplacer une sauvegarde par une autre.

**1)** Faites une sauvegarde de votre base (voir Étape 2)

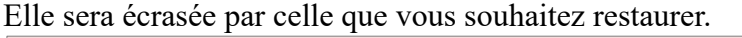

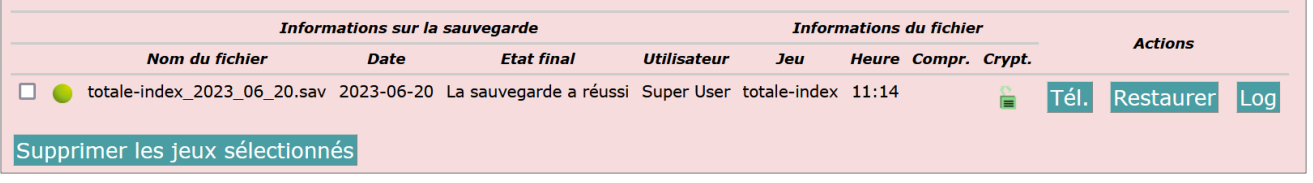

### Déconnectez-vous de PMB.

**2)** Renommez la sauvegarde à restaurer en lui donnant le même nom que celle que vous venez de faire.

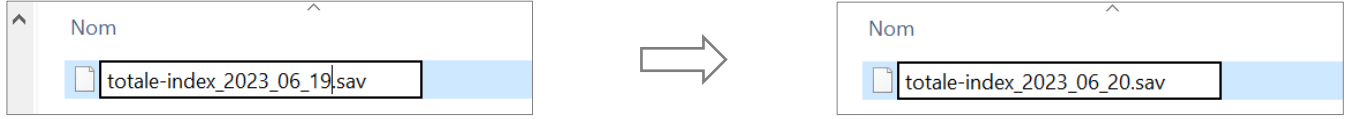

Remplacer ou ignorer les fichiers **3)** Copiez la sauvegarde à restaurer dans portail\_2023\_04\_12.sav Copie d'un élément de Mes documents vers backups le dossier où se trouve celle que vous readme.txt La destination comprend déjà un fichier nommé venez de faire totale 2023 04 12.sav « totale-index\_2023\_06\_20.sav » totale 2023 06 19.sav (pmb\admin\backup\backups). totale-index\_2023\_04\_12.sav ← Remplacer le fichier dans la destination Elle doit la remplacer. totale-index\_2023\_06\_20.sav 9 Ignorer ce fichier Comparer les informations relatives aux deux fic.

**4)** Reconnectez-vous à PMB. Onglet  $\boxed{\text{Administribution}}$  > Sauvegarde > Sauvegardes faites

Restaurez la sauvegarde à l'aide du bouton **Restaurer**.

 $\overline{\times}$ 

## **Méthode N°2 PMB 5.0.9 ou inférieure uniquement !!! (ne fonctionne pas à partir de PMB 7 !!!)**

**1)** Dans votre navigateur, tapez l'adresse suivante : [http://127.0.0.1]/pmb/admin/sauvegarde/emergency/emergency.php *La partie entre crochets est variable selon les installations*

2) Dans la zone Upload archive file, retrouvez le chemin et le nom votre fichier de sauvegarde en cliquant sur Parcourir.

**3)** Cliquez sur Click here to start restoring datas

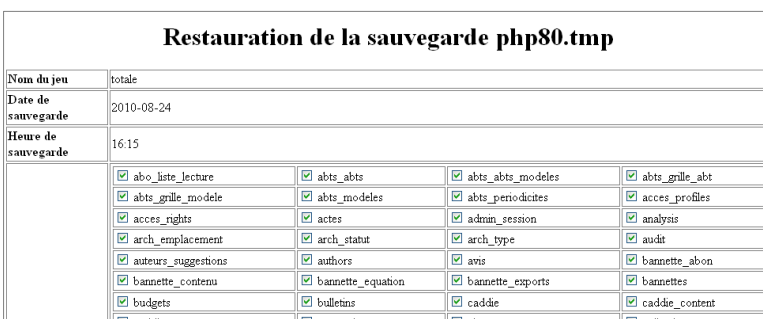

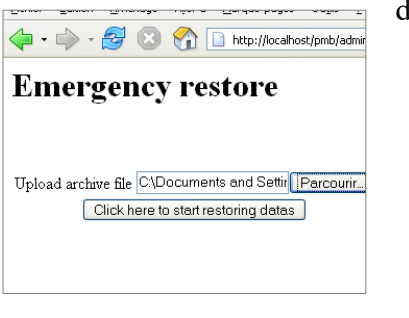

**4)** En bas de la page, entrez les informations de connexion. Normalement, ce sont les mêmes que celles qui ont servi lors de l'installation de PMB.

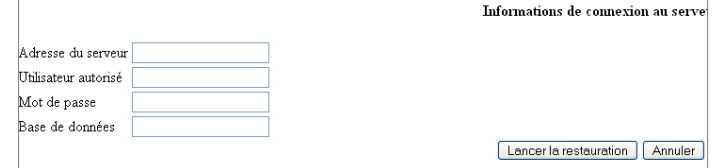

Si c'est une installation locale, vous utilisez sans doute les données suivantes :

Adresse du serveur : localhost Utilisateur autorisé : bibli Mot de passe : bibli Base de données : bibli

Si PMB est sur un serveur, voyez avec le service informatique quelles sont les données à remplir. On peut aussi retrouver ces informations dans le fichier db param.inc.php qui se trouve dans le dossier pmb\includes. Vous ouvrez le fichier avec le bloc-notes et vous trouvez les données après la ligne case 'bibli' :

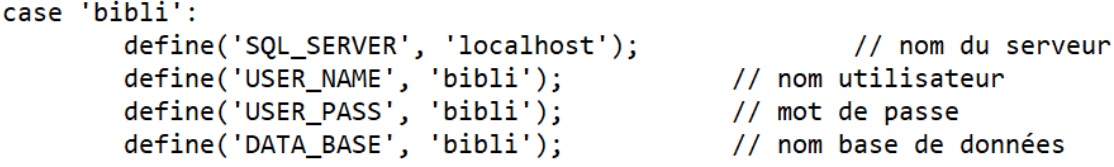

**4)** Cliquez sur le bouton Lancer la restauration

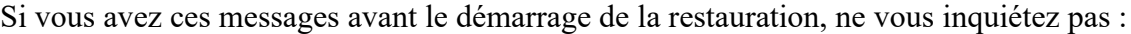

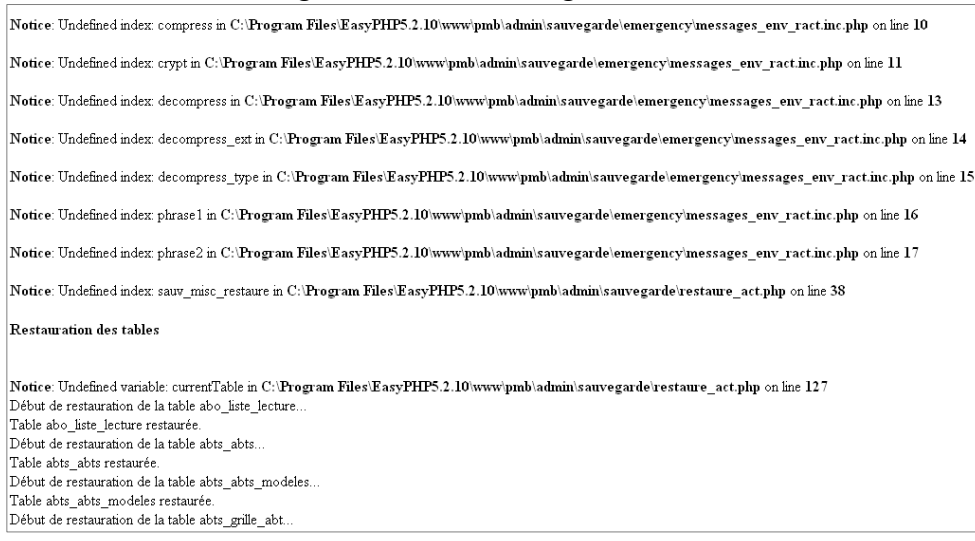

### **Si la restauration ne démarre pas :**

\* si vous avez le message ci-dessous avec « bonjour » :

Natice: Undefined index: archive file in C:\Program Files\EasyPHP5.2.10\www\pmb\admin\sauvegarde\emergency\emergency upload.php on line 9 bonjour ) Notice: Undefined index: archive\_file in C:\Program Files\EasyPHP5.2.10\www\pmb\admin\sauvegarde\emergency\emergency\_upload.php on line 10 Notice: Undefined index: archive\_file in C:\Program Files\EasyPHP5.2.10\www\pmb\admin\sauvegarde\emergency\emergency\_upload.php on line 10

c'est que les paramètres post\_max\_size et upload\_max\_filesize sont trop petits (voir Préambule).

\* Si vous avez cet autre message :

Fatal error: Maximum execution time of 2000 seconds exceeded in c:\program files\easyphp5.2.10\www\pmb\admin\sauvegarde\restaure\_act.php on line 133

C'est qu'il faut encore augmenter le max\_execution\_time (voir Préambule).

\*ou si vous avez le message « votre fichier n'est pas un fichier de sauvegarde »...

Dans ces 3 cas, vous devez modifier le php.ini comme indiqué dans le préambule de cette fiche ou simplement ouvrir et enregistrer le php.ini.

Si vous restaurez une sauvegarde « totale », elle peut marquer un temps d'arrêt assez long. C'est la restauration des tables d'index. Pas de panique !

**Il est impératif qu'une restauration soit faite intégralement.**

**Le message « La restauration s'est passée correctement » doit apparaître obligatoirement à la fin de la restauration.** Sinon, si des tables ne sont pas restaurées, il y aura presque à coup sûr des problèmes de liaison qui ne vont plus se faire entre les tables. Exemple : vous ne voyez plus d'auteurs dans votre base.

**Rappel** : Ouvrir le fichier php.ini et *repasser le paramètre max\_execution\_time à 600.* Enregistrer.

Si vous n'y arrivez pas ainsi : une réindexation et une vérification des tables peuvent être nécessaires. Voir la fiche PMB 2.7.

Si les problèmes persistent, contactez le service assistance & mutualisation PMB.

*NB : Si, après la restauration, vous ne voyez plus les images ou les logos dans l'opac, voir l'avertissement du début de fiche.*

## **Après la restauration**

• **Supprimer les liens vers les anciennes sauvegardes**

Onglet **Administration** > Sauvegarde > Sauvegardes faites

Tous les fichiers de sauvegarde (ou presque) apparaissent précédés d'un point rouge. Les liens vers les anciennes sauvegardes sont perdus lors de la restauration, à plus forte raison si vous avez restauré la sauvegarde sur un autre poste.

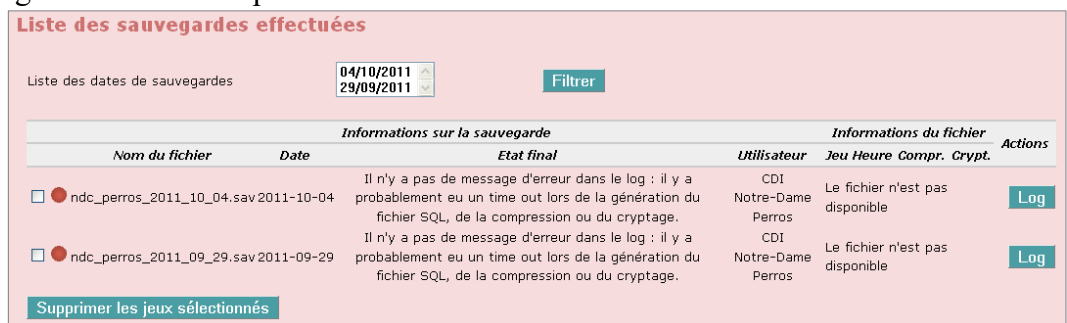

Cochez toutes les sauvegardes précédées d'un point rouge et cliquez sur **Supprimer les jeux sélectionnés.**

### • **Faire une nouvelle sauvegarde**

Une fois la restauration terminée, il faut impérativement refaire une sauvegarde, en particulier dans les cas de ré-installation ou de mise à jour du logiciel.

Et voilà ! Vous pouvez reprendre le cours d'une activité normale…

# <span id="page-11-0"></span>**Annexe : Sauvegarde et restauration par MySQL dump**

*Cette méthode, recommandée par PMB Services, nécessite une certaine aisance avec l'outil informatique. Si PMB est installé sur le serveur de votre établissement, vous pouvez la transmettre à votre service informatique, si besoin.*

À utiliser sur le poste où PMB est installé (installation locale ou sur un serveur). Dans l'exemple cidessous, il s'agit d'une installation locale avec le logiciel Xampp.

## **Sauvegarder avec MySQLdump**

**1)** Démarrez les serveurs Apache et MySQL Exemple avec Xampp, cliquez sur les boutons Start :

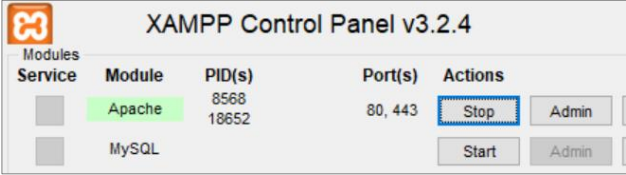

**2)** Dans Windows, recherchez l'invite de commande (cmd). Faites un clic droit dessus et sélectionnez Exécuter en tant qu'administrateur.

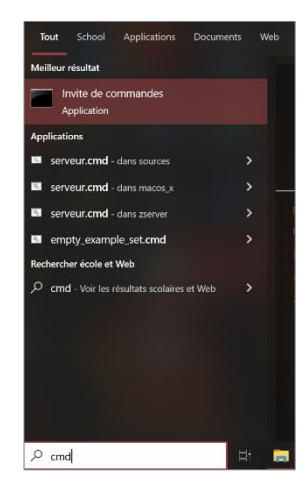

**3)** Au bout de la ligne de commande déjà indiquée, ajoutez cd suivi de l'emplacement de l'exécutable mysqldump (entre guillemets). Validez avec la touche Entrée. Exemple avec Xampp :

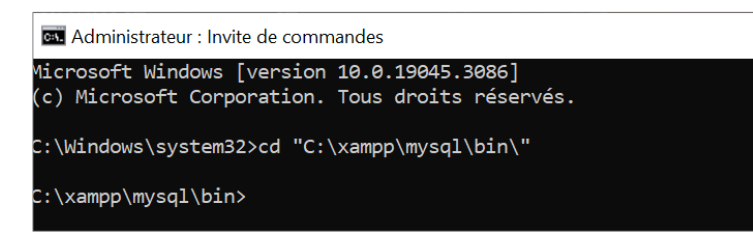

Attention à respecter scrupuleusement le texte à saisir (espaces compris) !!!

Le début de la ligne de commande doit maintenant indiquer l'emplacement de mysqldump.

**4)** Tapez la commande suivante :

mysqldump.exe -u nom\_utilisateur -p nom\_base > nom\_sauvegarde.sql

(Remplacez les indications en gris par les informations de connexion de votre base et choisissez un nom pour votre sauvegarde. Indiquer la date peut être judicieux.) *Les informations de connexion peuvent être retrouvées dans le fichier db\_param.inc.php dans le dossier pmb\includes.*

Validez par la touche Entrée

Exemple :

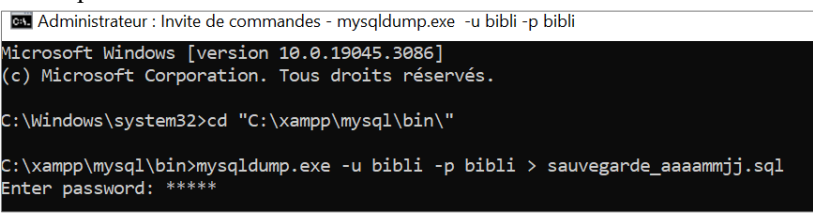

Saisissez le mot de passe (ex. : bibli) et validez par la touche Entrée.

L'écran n'affiche rien de nouveau pendant quelques secondes, le curseur clignote. La sauvegarde est terminée lorsque la ligne de commande s'affiche de nouveau.

**5)** Vérifiez que votre sauvegarde se trouve bien dans le dossier indiqué et que sa taille est normale. Exemple :

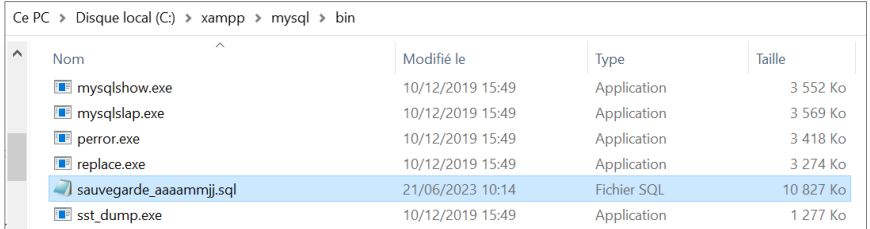

Éventuellement, copiez la sauvegarde dans un autre emplacement (clé USB…)

# **Restaurer une sauvegarde par MySQL**

**1)** Répétez les étapes 1 à 3 de la sauvegarde.

**2)** Tapez la commande suivante :

```
mysql -u nom utilisateur -p -D nom base < nom sauvegarde.sql
```
Exemple :

```
C:\xampp\mysql\bin>mysql -u bibli -p -D bibli < sauvegarde_aaaammjj.sql<br>Enter password: *****_
```
Saisissez le mot de passe (ex. : bibli) et validez par la touche Entrée.

L'écran n'affiche rien de nouveau pendant quelques secondes, le curseur clignote. La restauration est terminée lorsque la ligne de commande s'affiche de nouveau.

**3)** Connectez-vous à PMB pour vérifier que tout s'est bien passé.

Annie Jézéquel Véronique Le Tourneur Natacha Dugas Créée le 21 octobre 2006 Modifiée le 16/10/2024